## УКМ 5. Денежные ящики СW ER410/CW FT460

1. Денежные ящики подключаются в порт RJ12 на ККТ.

2. Описание используемого денежного ящика можно найти в файле cashbox.conf (hardware\cashbox.conf) в иерархическом древе на [кассовом сервере](http://ukm5-server/#login) по адресу: Магазин – Кассы, где нужно выбрать необходимую кассу и нажать кнопку Оборудование:

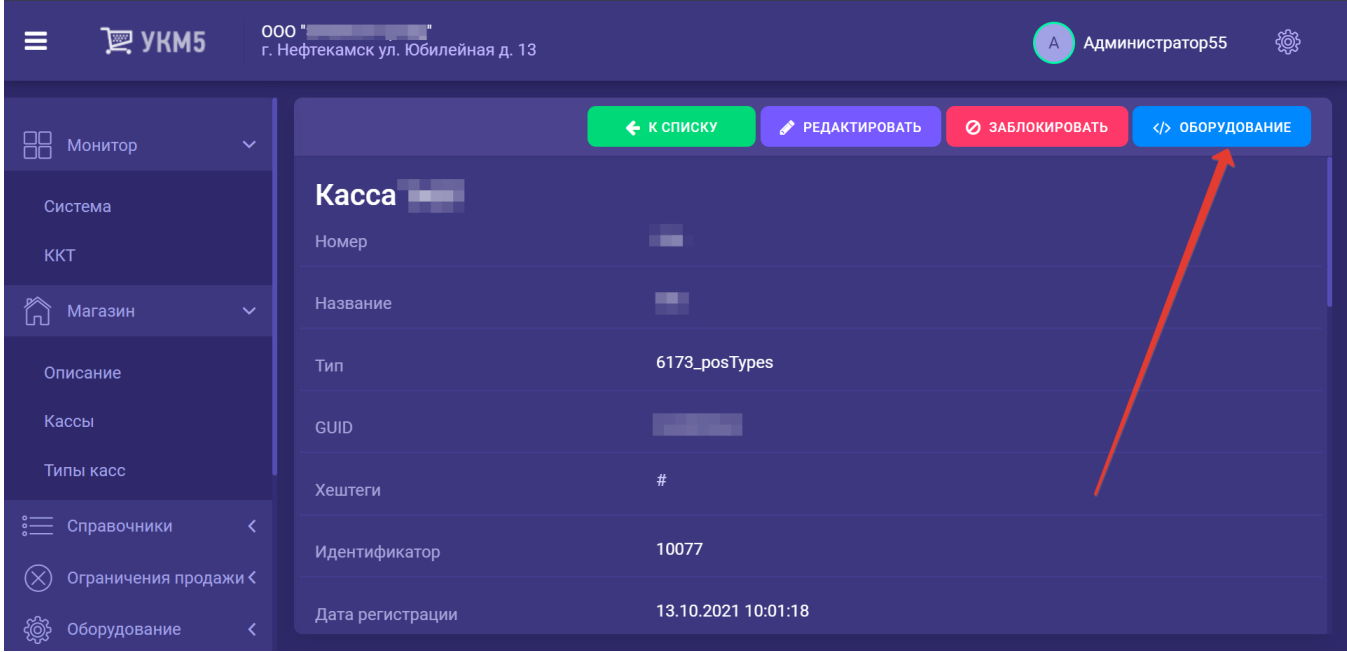

Содержимое конфигурационного файла cashbox.conf (hardware\cashbox\cashbox.conf) должно быть сохранено следующим:

```
# 
# 
#
cashbox: {
   plugins : [
     #{"cashbox.sp": { params : { spFRName = FirstFR }}} # 101
     #{"cashbox.shtrih_m": { params : { frName = FirstFR }}} 
     {``cashbox.sp_kkt": {~params : {~frmame = FirstFR }} } } # KKT 101
   ]
}
```
3. В том же разделе кассового сервера Магазин – Кассы, где нужно выбрать необходимую кассу и нажать кнопку Оборудование, следует открыть файл fiscalprinter.conf (hardware\fiscalprinter\fiscalprinter.conf) и в нем посмотреть, какое оборудование ККТ фактически используется на данном терминале. Строка с записью об этой ККТ будет единственной раскомментированной в секции plugins:

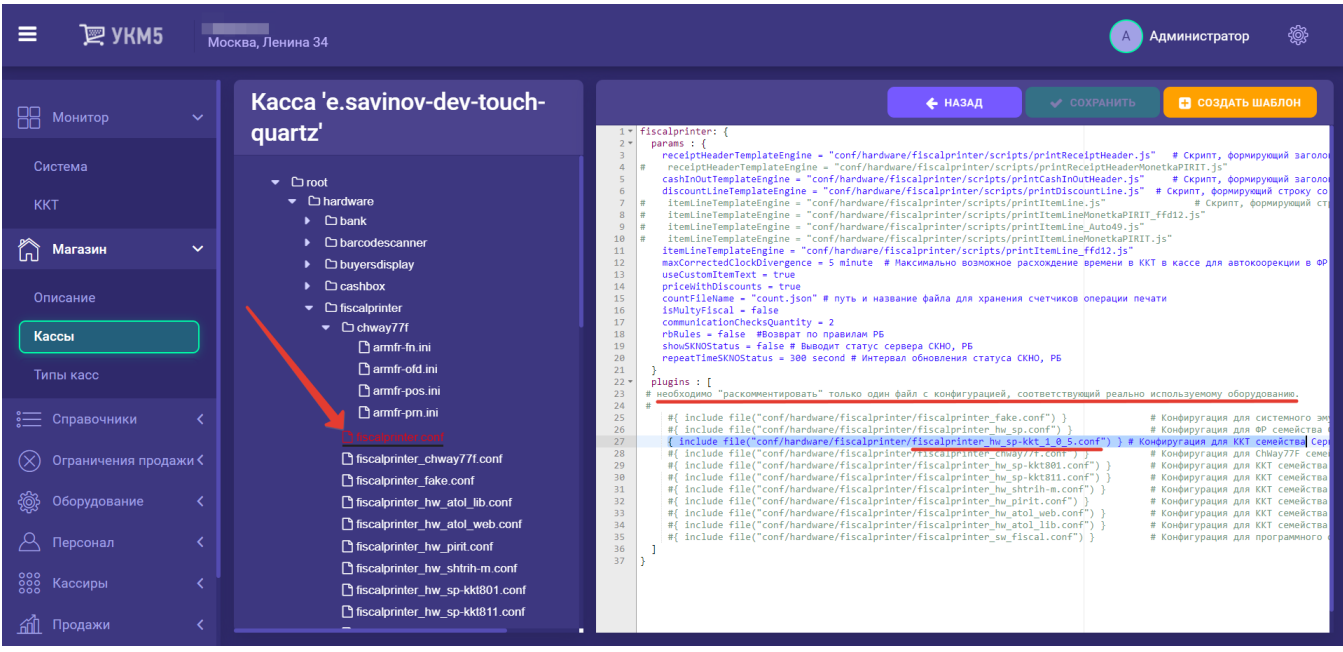

Узнав наименование актуально используемого оборудования ККТ, в списке конфигурационных файлов раздела hardware\fiscalprinter нужно найти файл с идентичным названием и открыть его:

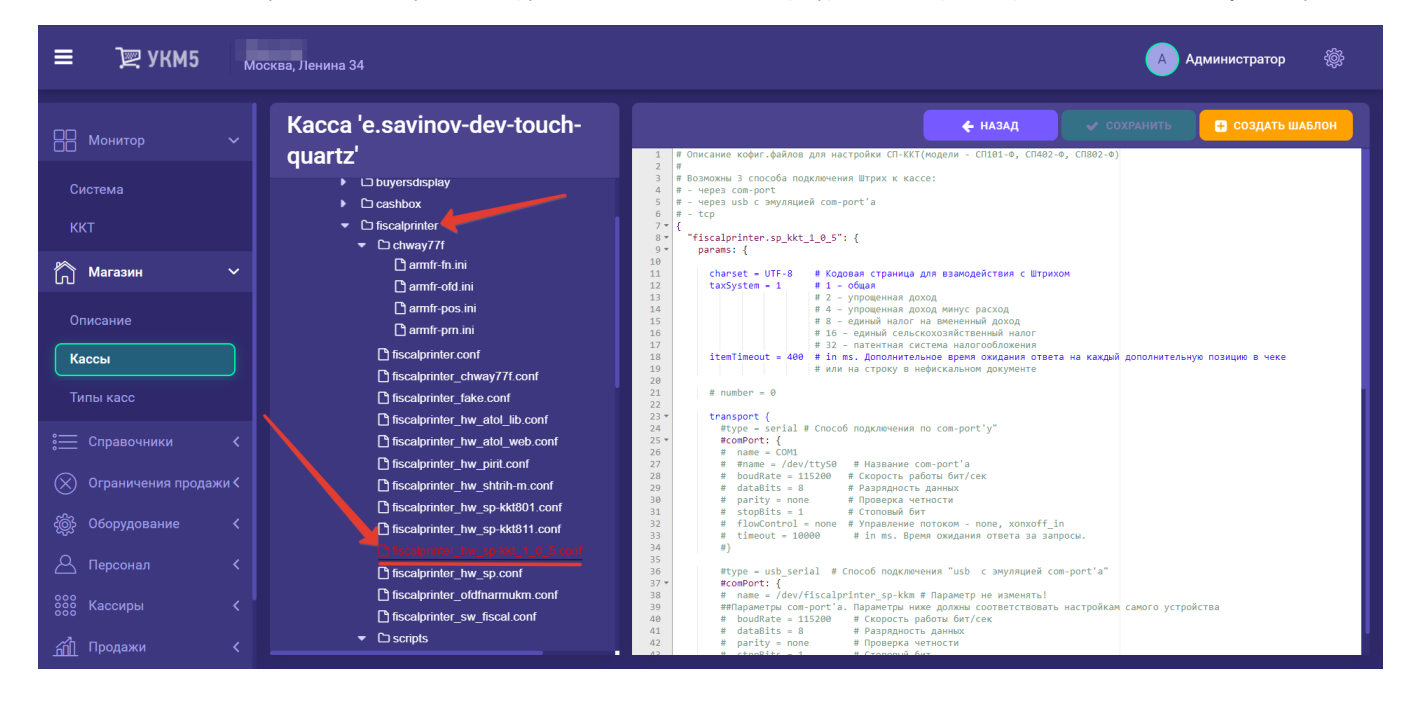

## В этом файле должна обязательно присутствовать секция с включенным параметром денежного ящика:

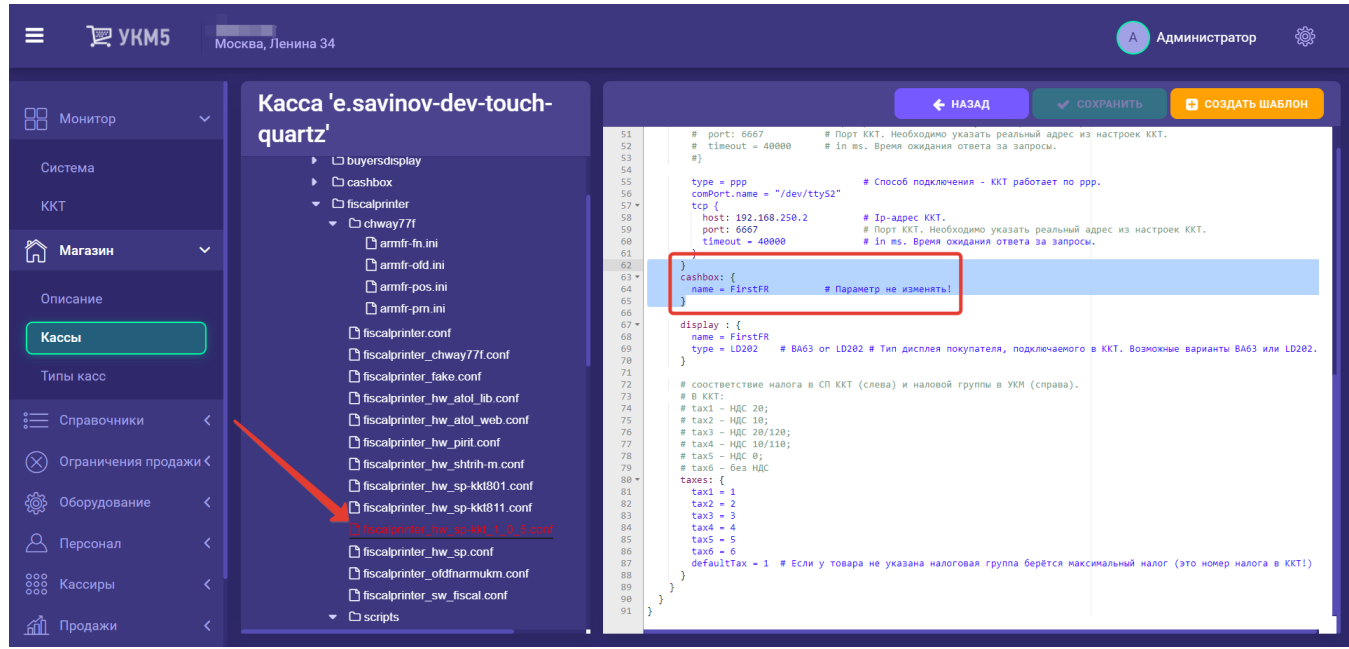

4. На [кассовом сервере](http://ukm5-server/#login) по адресу: Магазин – Типы касс необходимо выбрать тип кассы и нажать кнопку Настройки:

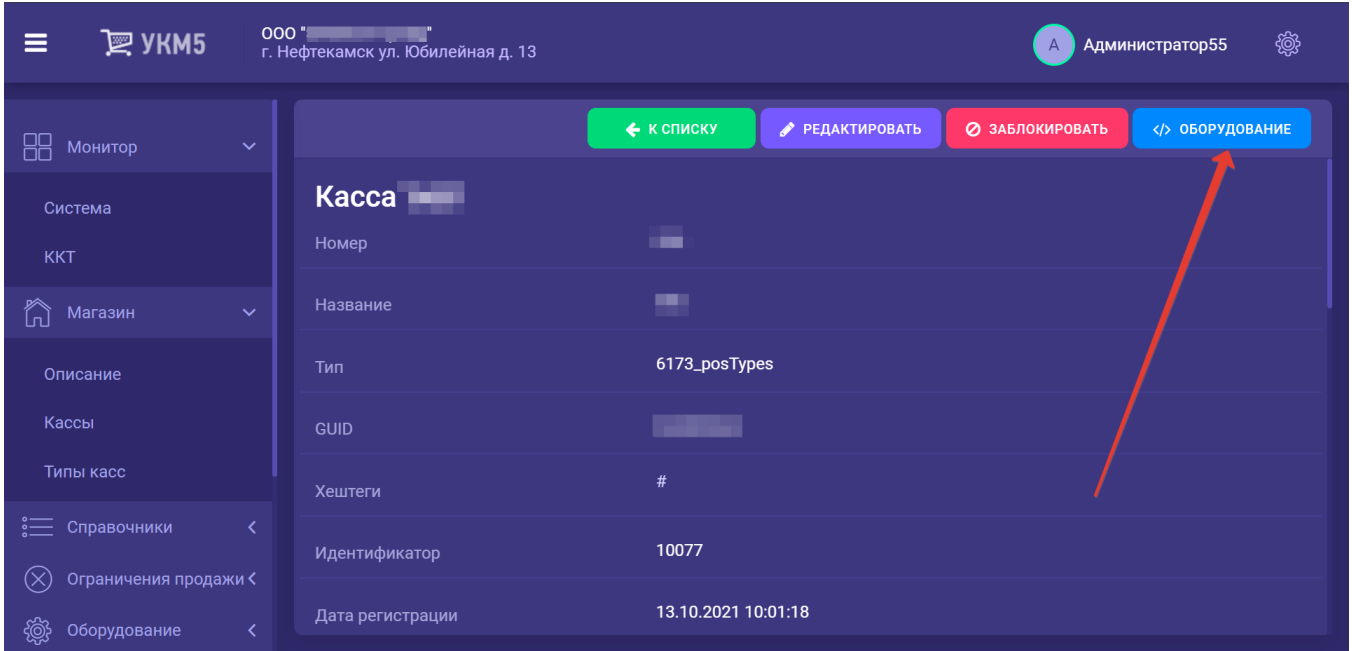

В появившемся иерархическом древе надо найти файл mintukm (\mintukm.conf). В нем нужно отыскать строку { include file("conf/hardware/cashbox/cashbox.conf") } в секции hardware и раскомментировать ее:

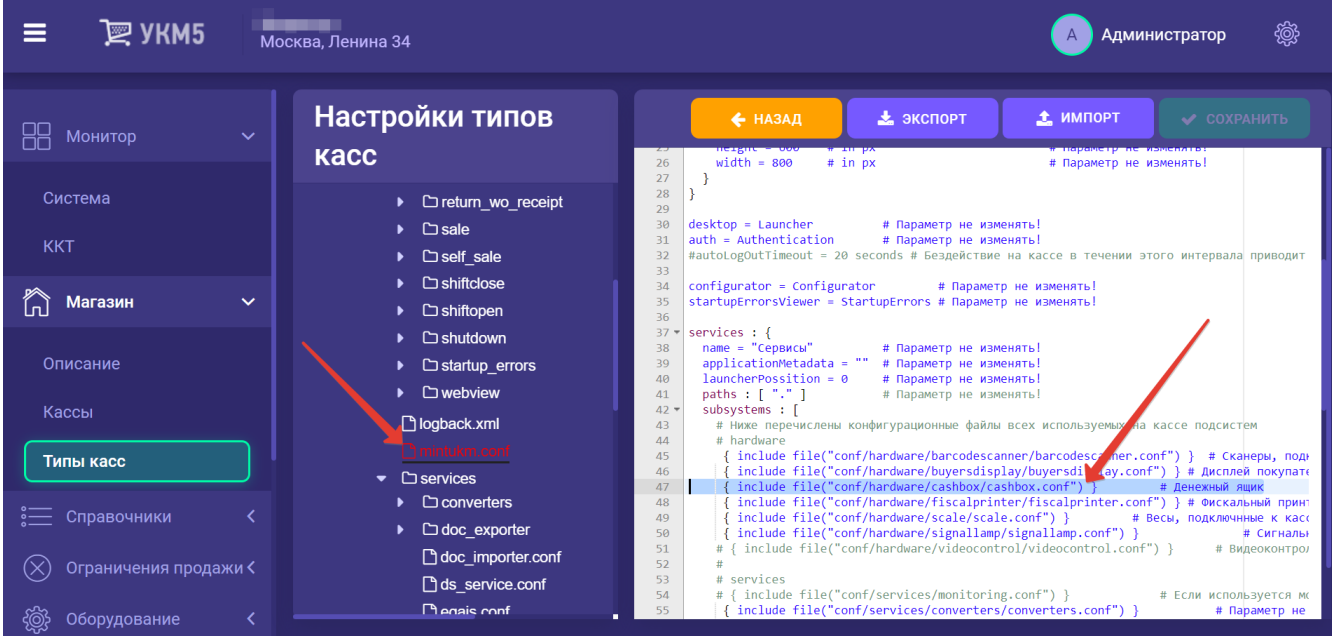

Все настройки необходимо сохранить.